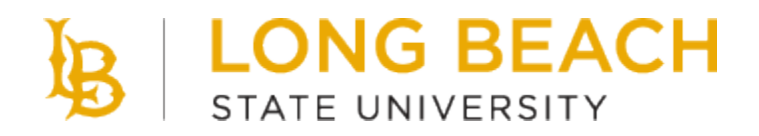

**FINANCIAL MANAGEMENT – CFS FINANCIAL SERVICES**

# **CSULB General Ledger CSU Journal Entry Process - CFS 9.2**

# **REVISION CONTROL**

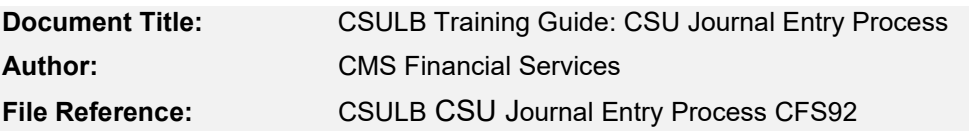

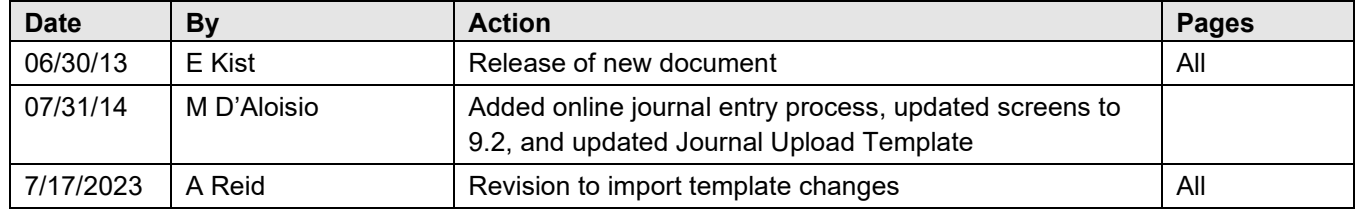

# **Table of Contents**

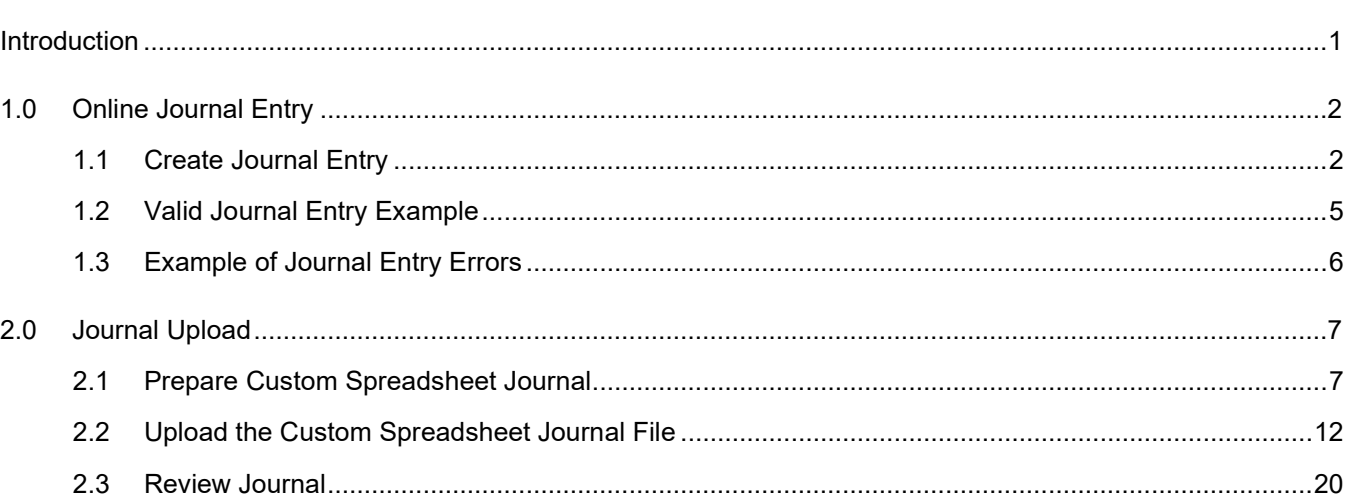

# Page

# <span id="page-3-0"></span>**Introduction**

The CSU Journal Entry Guide describes the steps to manually create online journals or upload a journal into PeopleSoft.

A custom Run Control and SQR process is used to upload a journal. The format of the file is "CSV". The CSU Journal Upload includes open period validation, combo edits, valid values, and balancing journals if specified, on all data at one time.

It also supports all types of journal entries including Actuals, Budgets and Encumbrance journal entries in accordance with CSU business processes.

This document will review the setup requirements and the processing steps for the CSU Journal Upload.

#### **Related Documentation**

In addition to this business process guide, users can review the following documents related to this process: *(Reference any accompanying policy guides, upgrade session notes, configuration guides, etc.)*

• N/A

# <span id="page-4-0"></span>**1.0 Online Journal Entry**

All financial information is recorded in the general ledger via journal entries. In PeopleSoft, there are five ways that journals can be created: Online Journal Entry, Copy Journals, Journal Upload, Journal Generation from a subsystem or interface, and Allocations. The first section of this guide will cover the Online Journal Entry Process.

# <span id="page-4-1"></span>**1.1 Create Journal Entry**

#### **Create/Update Journal Entries Page**

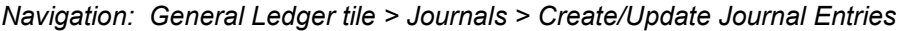

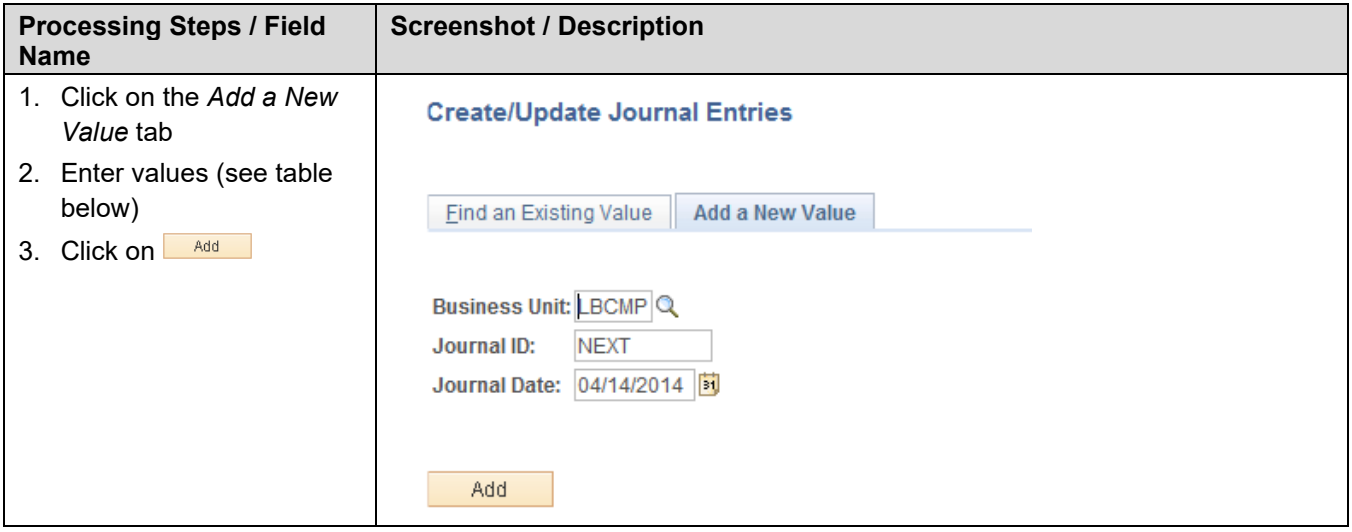

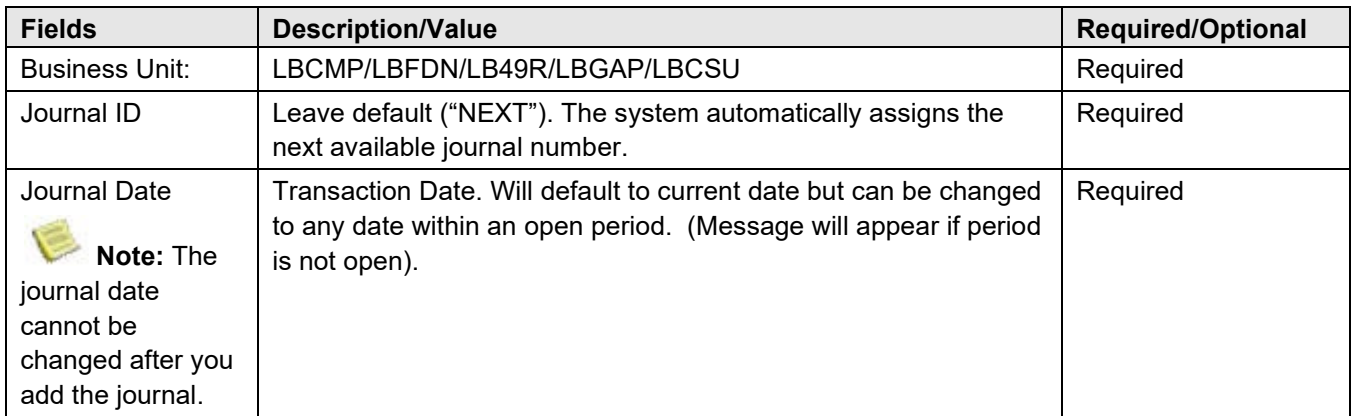

## **Journal Header Page**

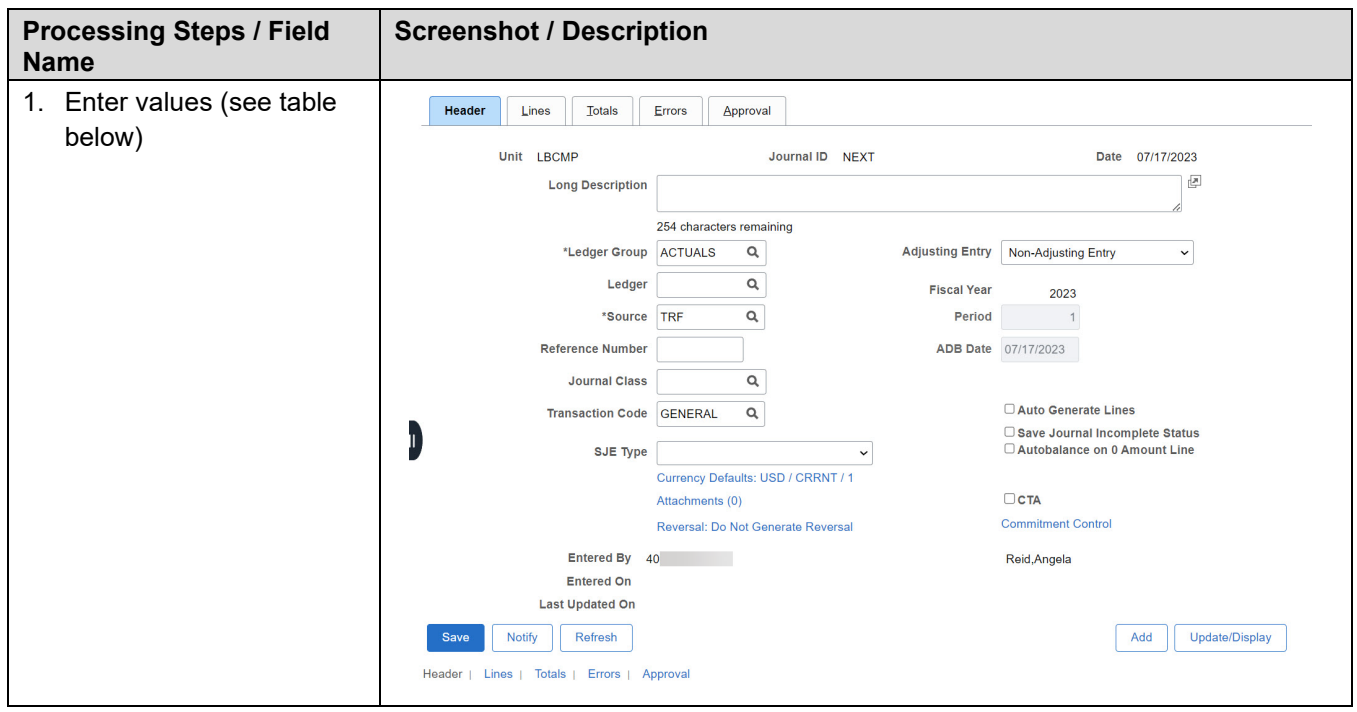

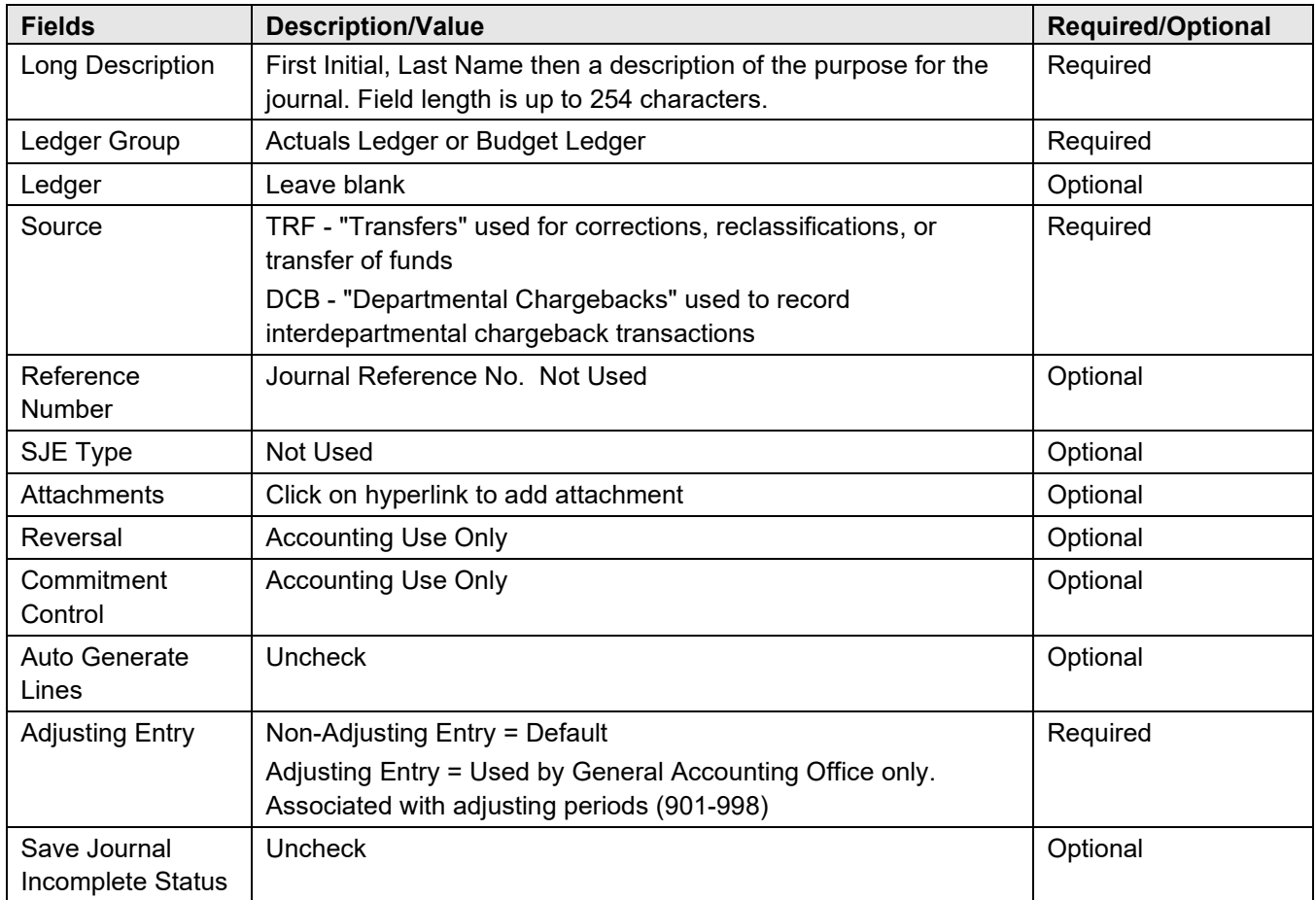

# **Journal Lines Page**

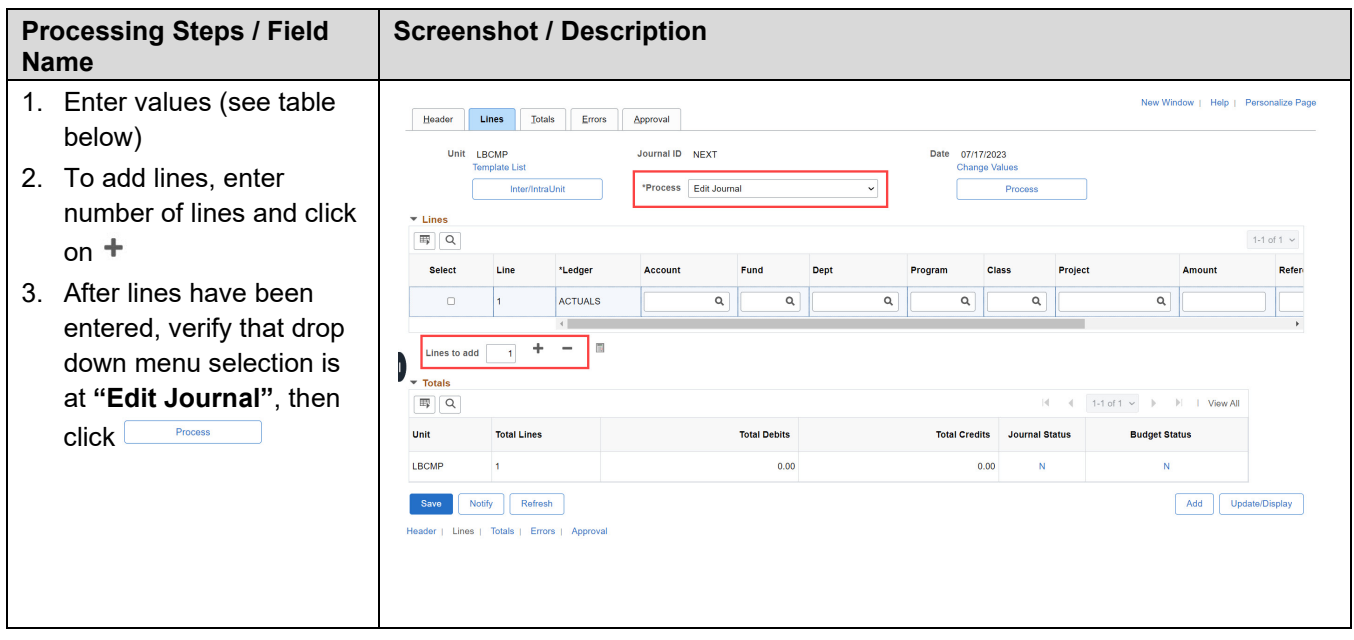

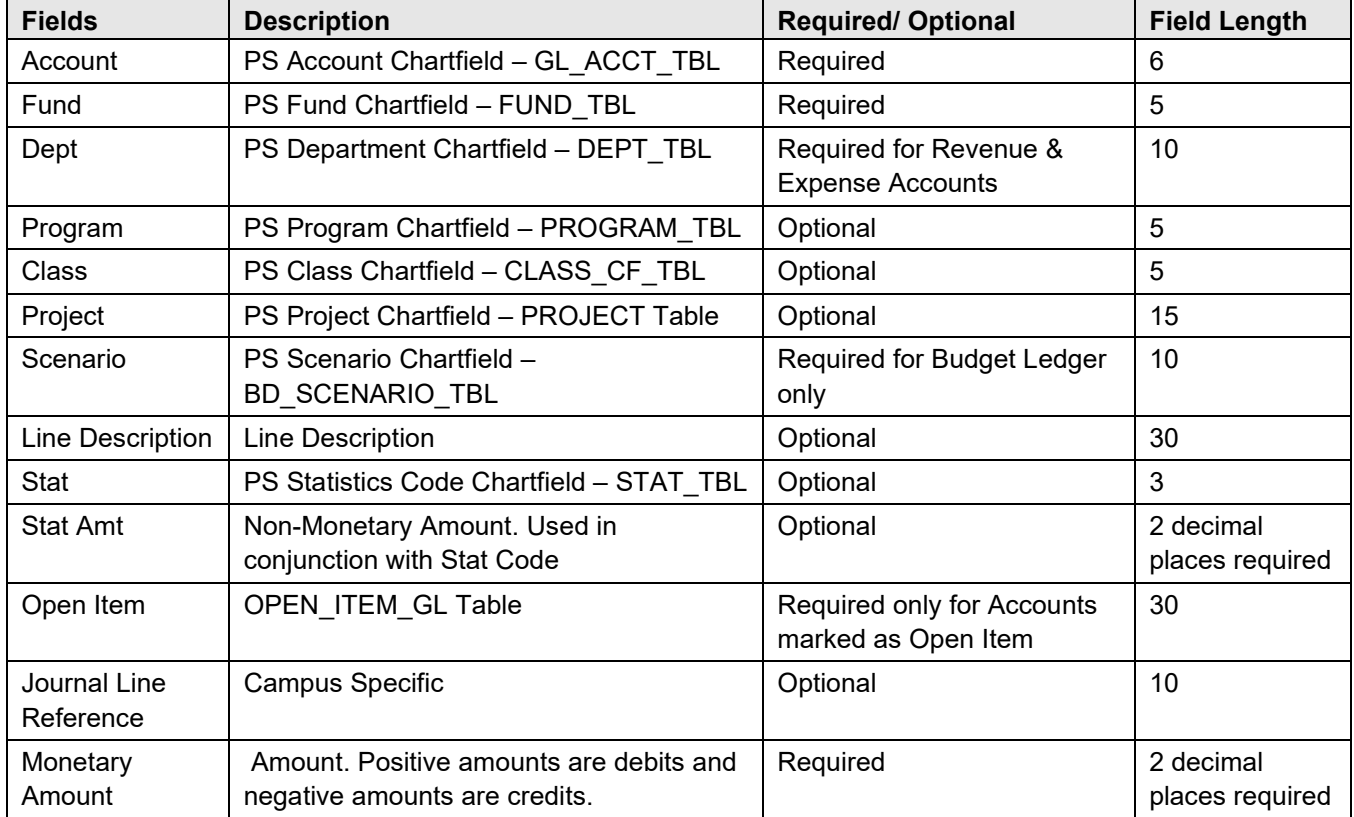

# <span id="page-7-0"></span>**1.2 Valid Journal Entry Example**

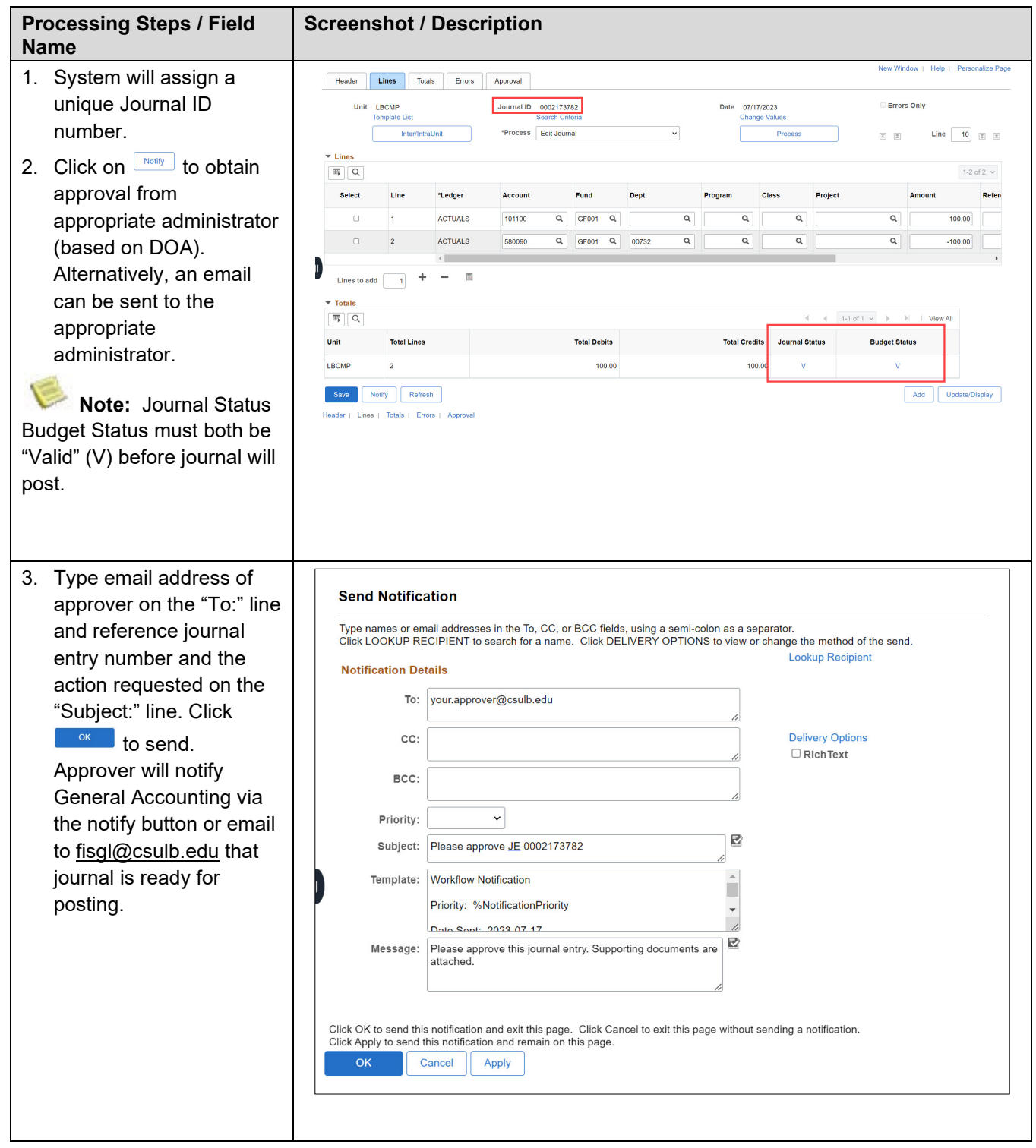

# <span id="page-8-0"></span>**1.3 Example of Journal Entry Errors**

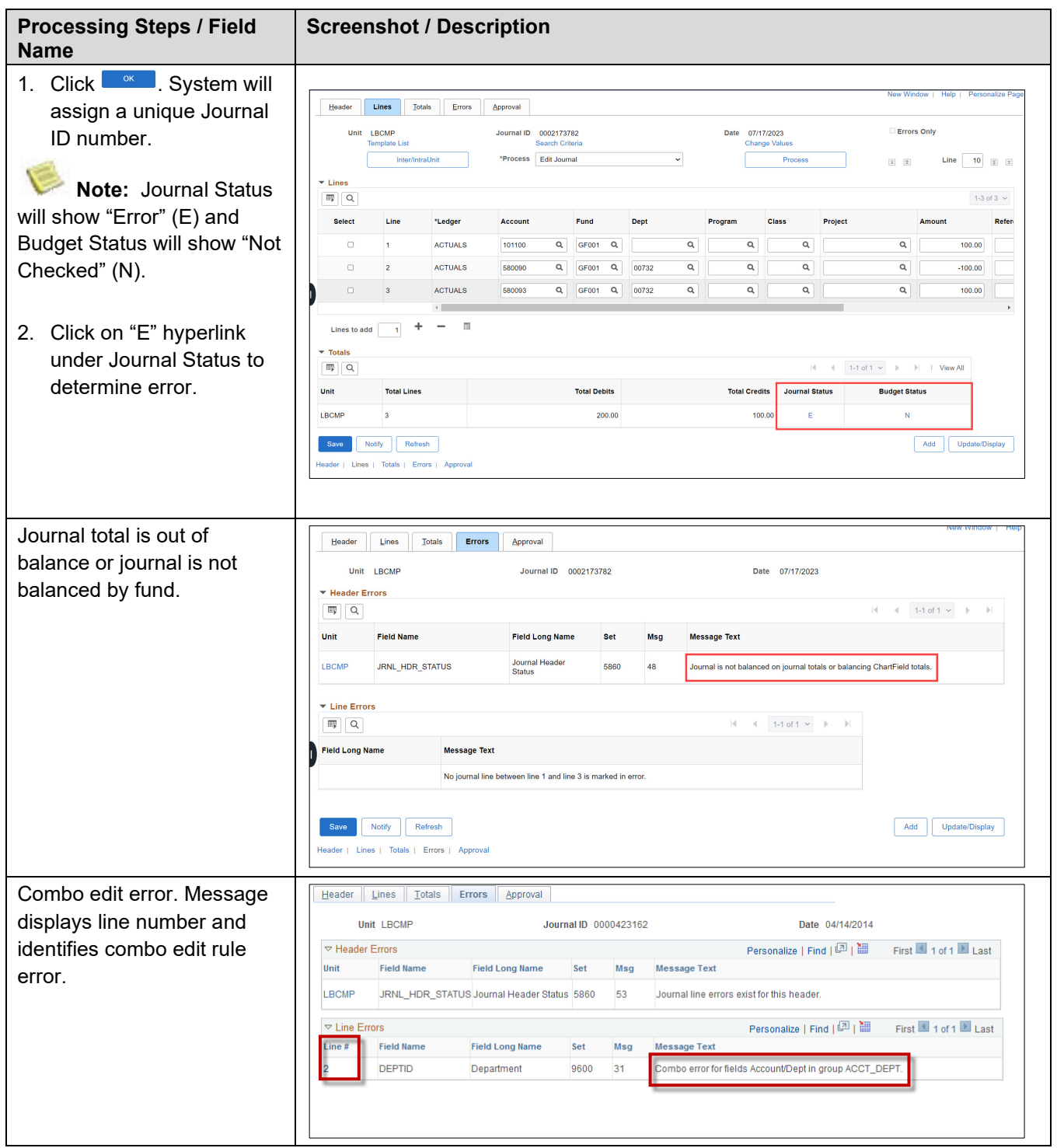

# <span id="page-9-0"></span>**2.0 Journal Upload**

# <span id="page-9-1"></span>**2.1 Prepare Custom Spreadsheet Journal**

The CSU Journal Upload functionality facilitates rapid data entry using Microsoft Excel. The journal information can be reviewed and approved before uploading into the system. The functionality will streamline the journal processing and simplify journal data entry. CSULB has created a Journal Entry Upload Form for that is used to capture the journal information in an excel template.

#### **2.1.1 Fields and Descriptions in Custom Spreadsheet Journal Template - Actuals**

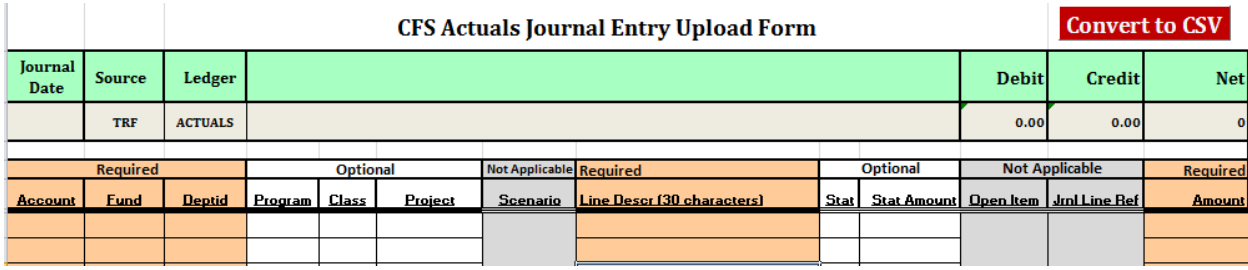

The following describes the header fields:

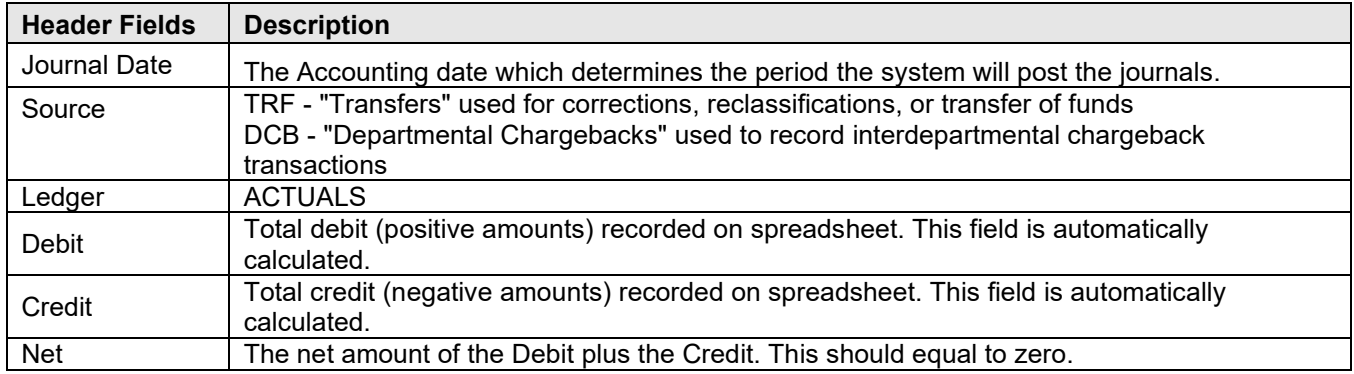

The following describes each of the fields in the Body:

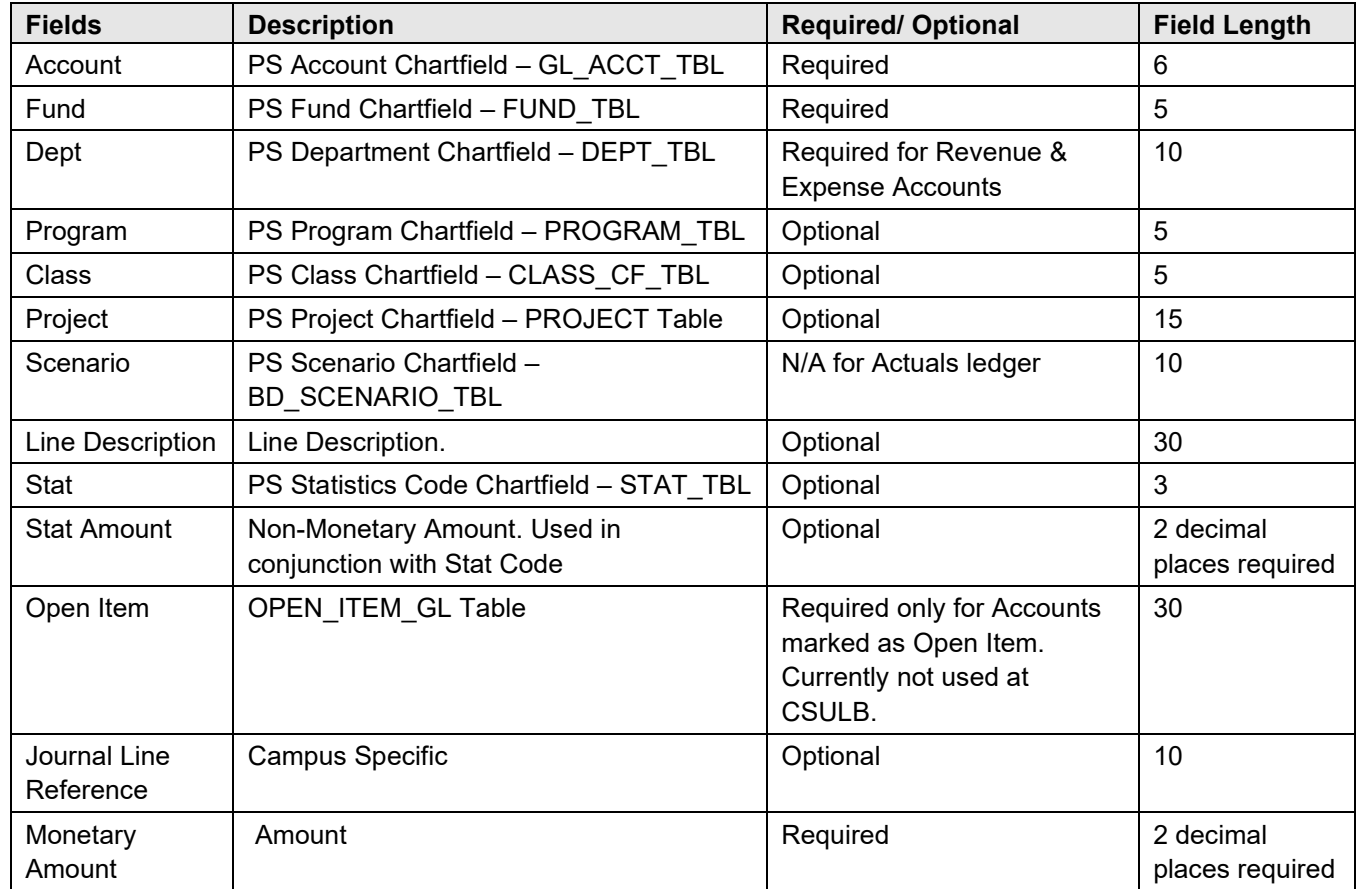

# **2.1.2 Fields and Descriptions in Custom Spreadsheet Journal Template - Budget**

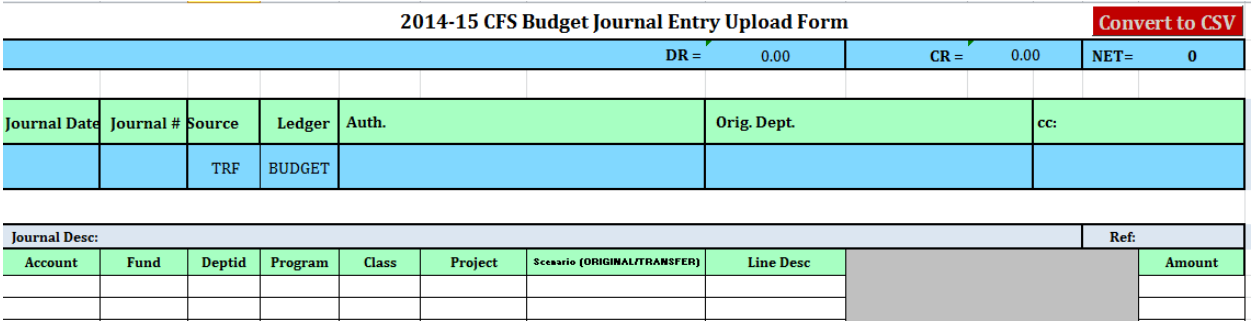

The following describes the header fields:

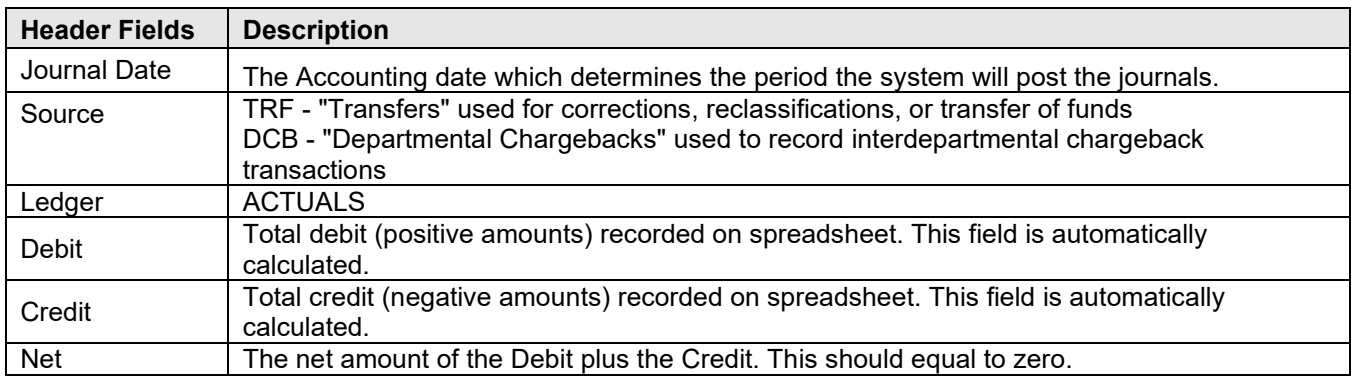

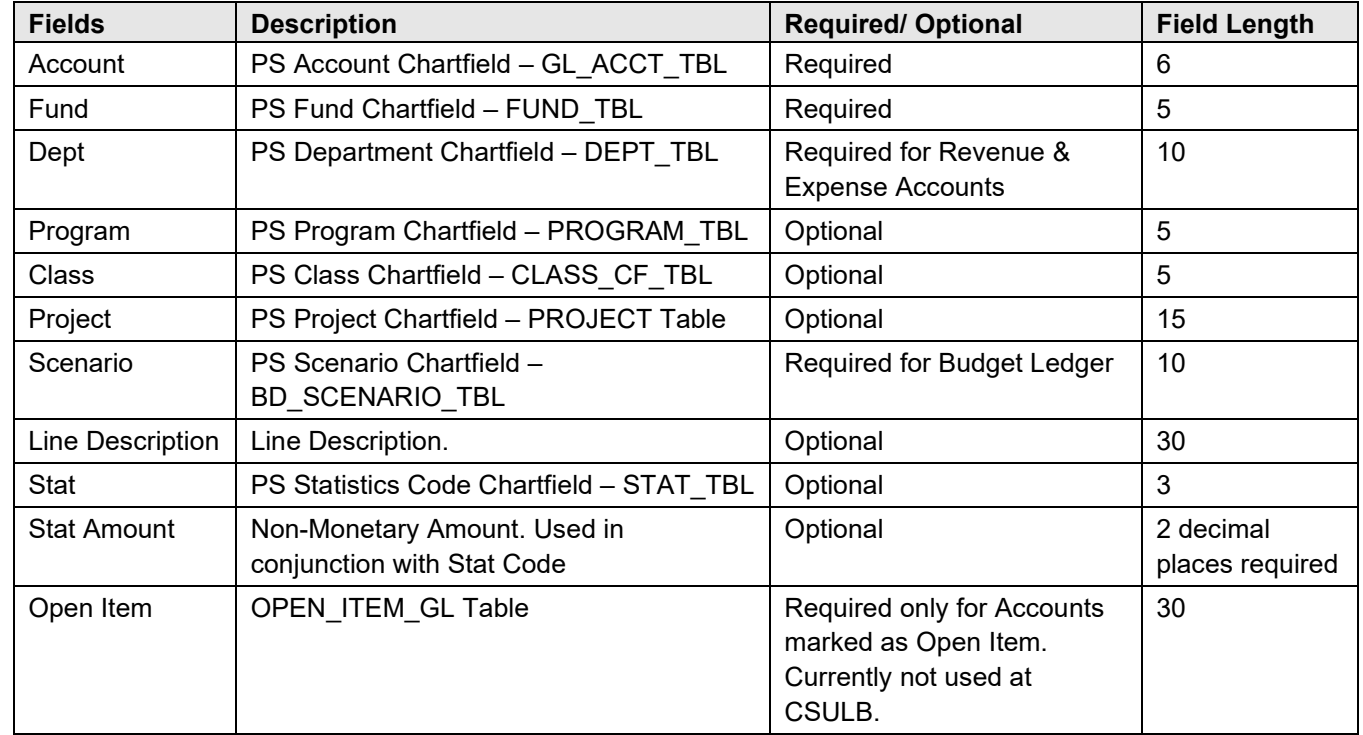

The following describes each of the fields in the Body:

G **Note:** Line Description cannot contain ", - Commas".

#### **2.1.3 Upload Template**

 $\boldsymbol{\mathbf{\Omega}}$ Journal Actuals Template.xlsm

X NEW BTR Form 1415 Template.xlsm

#### **2.1.4 Format Cells**

It is critical that the formatting of this form be left intact and that the form be filled out correctly.

- The SQR that uploads the data is comma delimited; therefore, the order of each column must not change.
- Columns A through I, K & L should be "Text" formatted. Columns J & M should be "Number" formatted with 2 decimal places.
- There cannot be blank rows between lines.
- Do not hide or delete columns, if a column is not being used, leave it blank.
- Make a copy of the original template and keep the original in a safe place. The template can be copied as many times as necessary using the "File Save As" Excel functionality.

# **Format Cells Page**

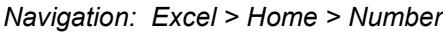

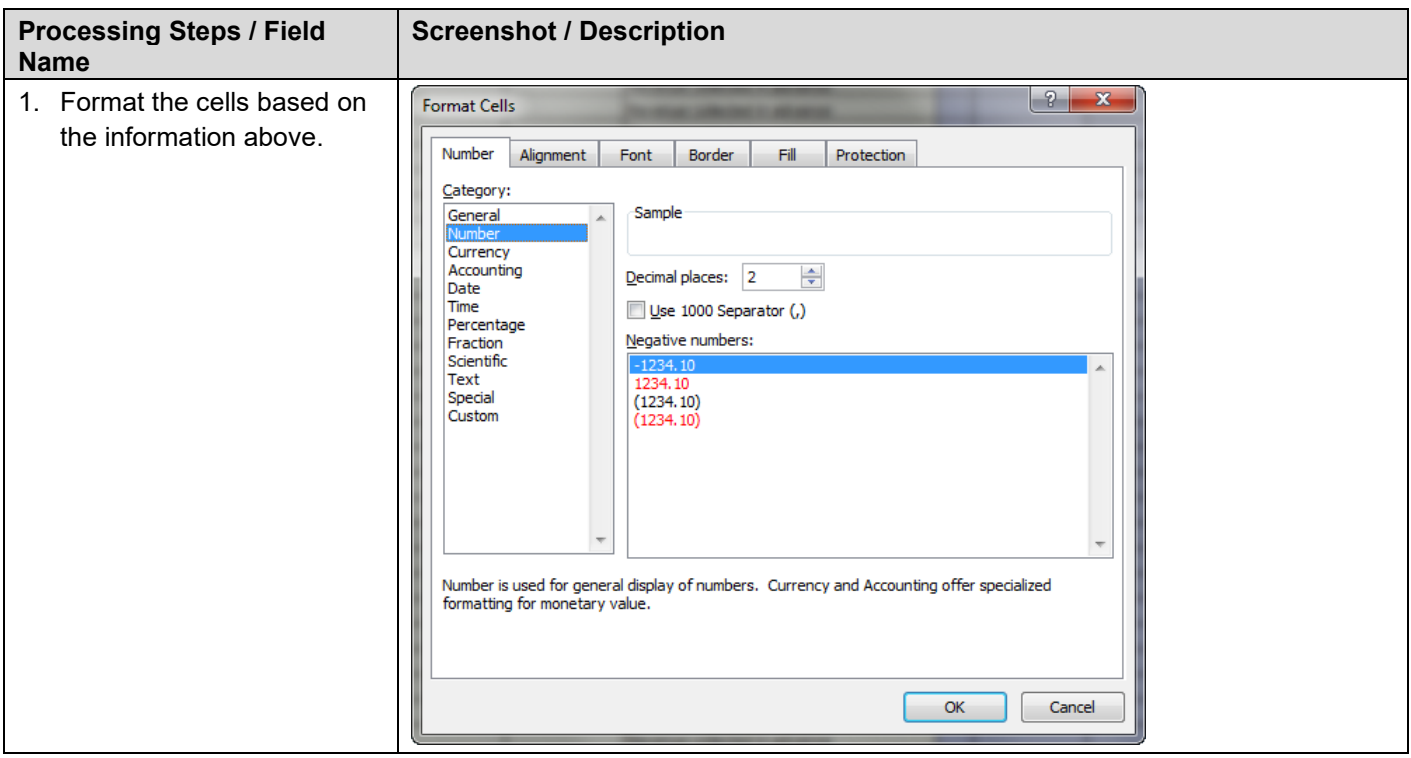

# **2.1.5 Save First as an xlsm File**

Once the journal data for upload is completed save the file as an excel spreadsheet in case you must go back and make changes.

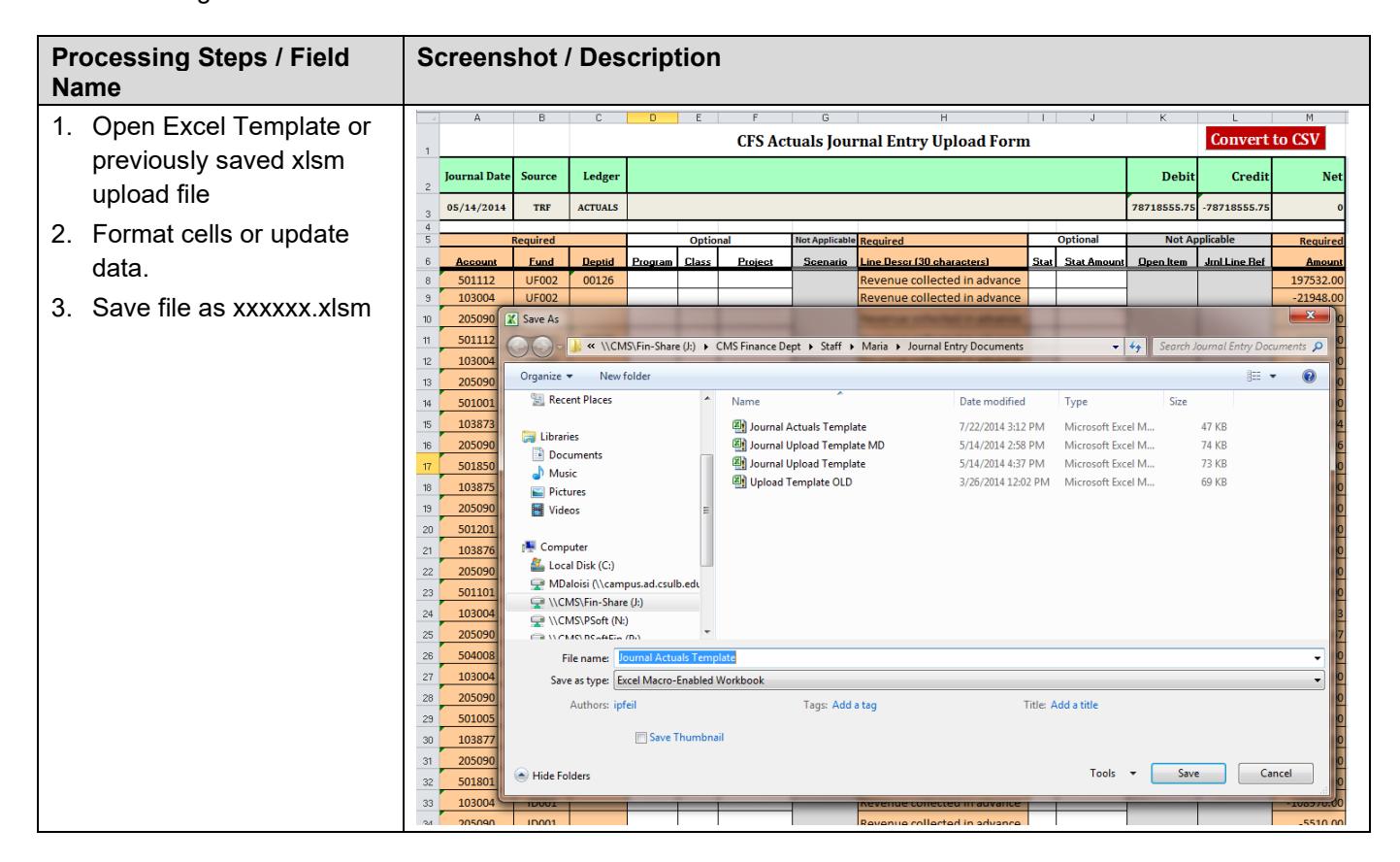

# **2.1.6 Save xlsm File as a csv File**

Save the file a 2nd time as a csv file.

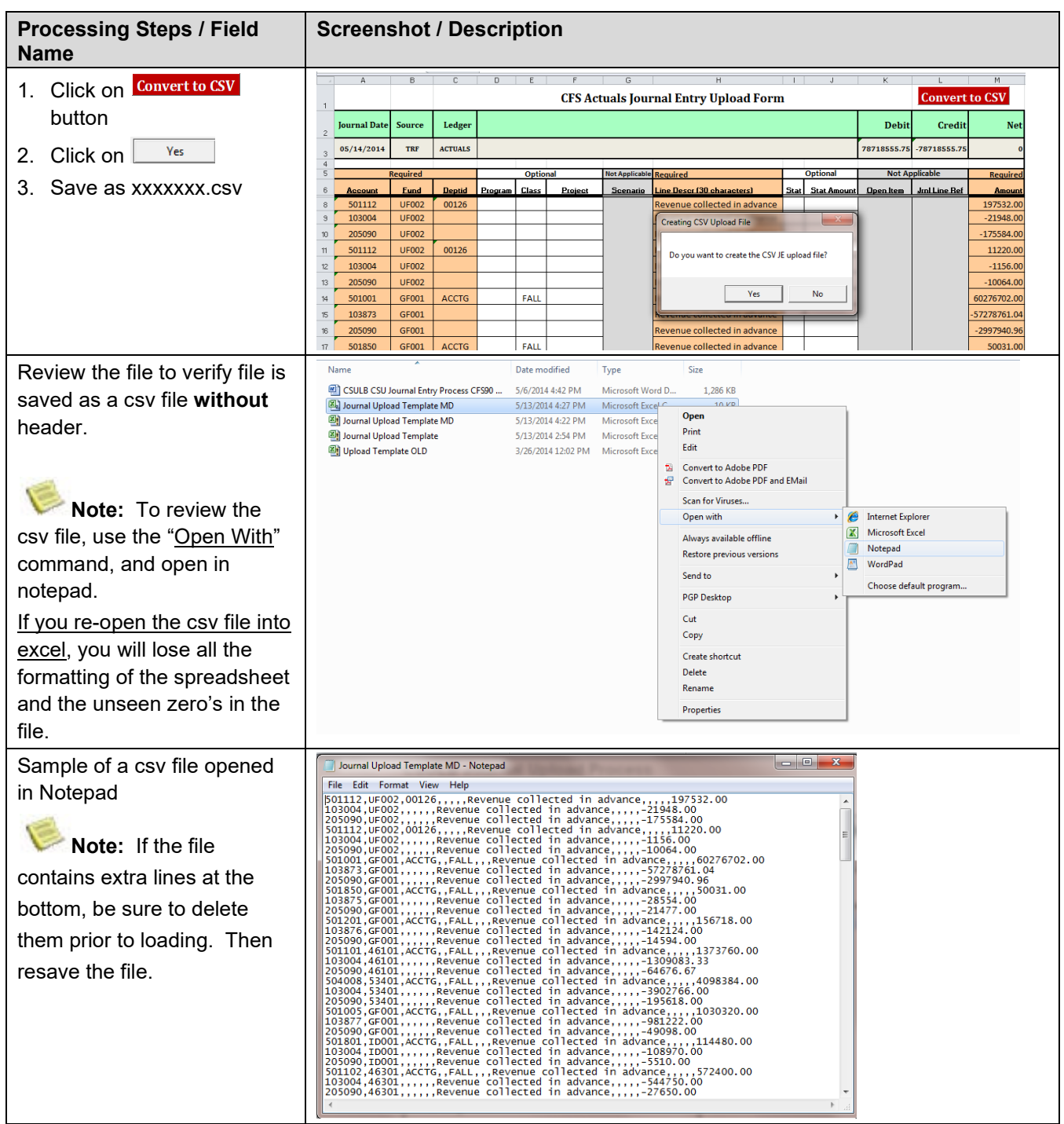

# <span id="page-14-0"></span>**2.2 Upload the Custom Spreadsheet Journal File**

# **2.2.1 Run Control**

The following program is used to upload the CSV which was created in the above steps.

*Navigation: General Ledger > Journals > Import Journals > CSU Journal Entry Upload > Add or Update an existing Run Control*

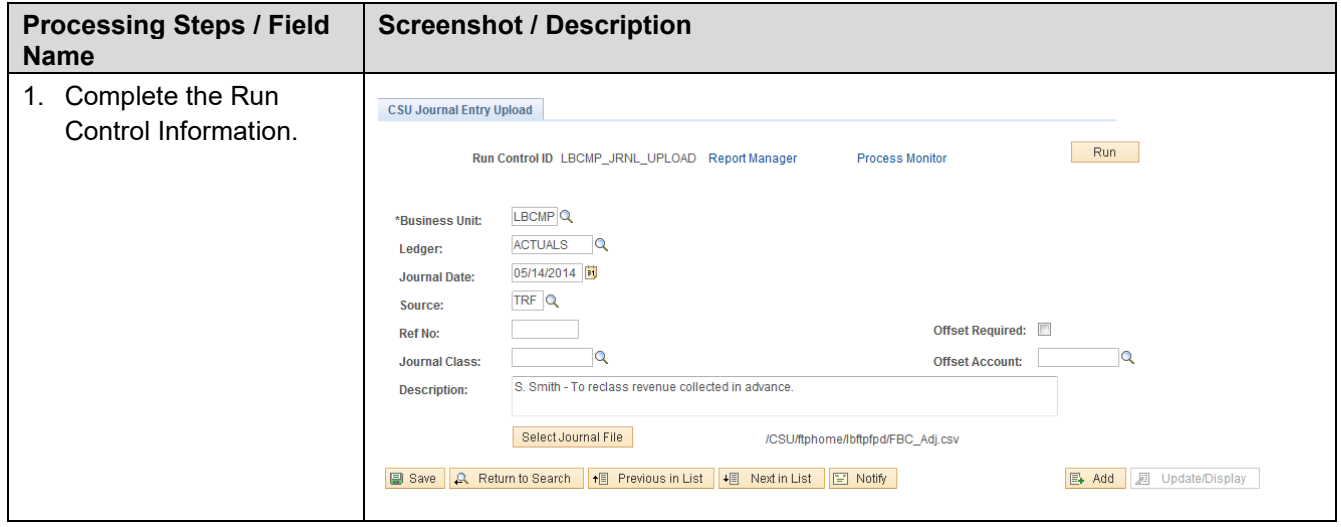

#### CSU Journal Entry Upload Field Definitions/Values

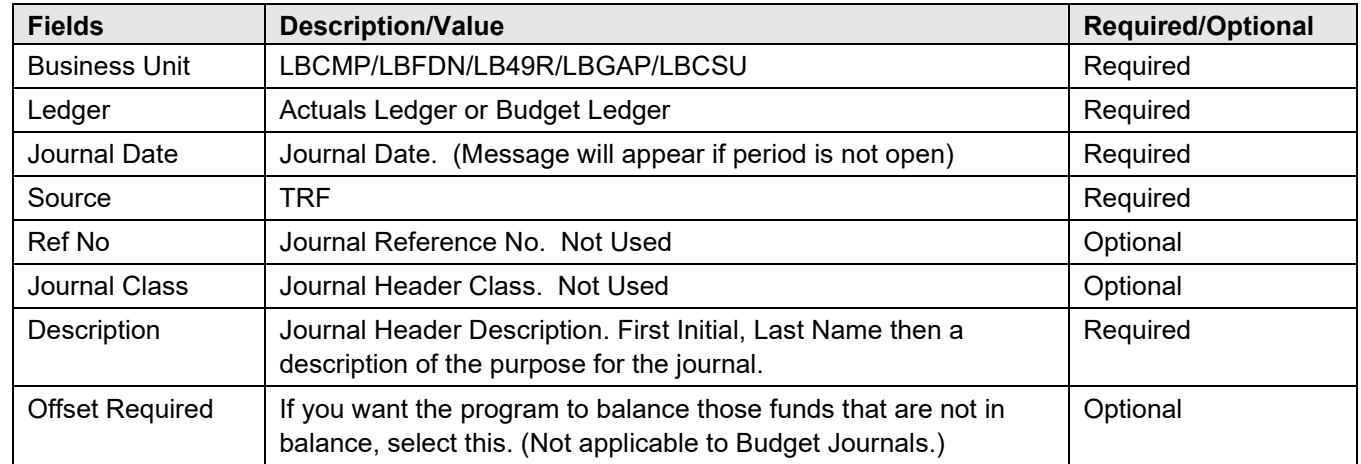

#### **Offset Account Logic**

**If a Journal is out of balance by Fund and you want the Journal Upload program to balance it, you need to select the "Offset Required" on the Run Control.** 

The program will use the following logic to determine the Chartfield(s) string for the "side" that is out of balance:

Fund - Automatically inherit the Fund that is out of Balance.

Account - Use the "Offset Account" specified on the Run Control.

Dept/Class/Project/Program – no values will be inherited.

#### **Select Journal File**

This is used to FTP the file you want to Upload.

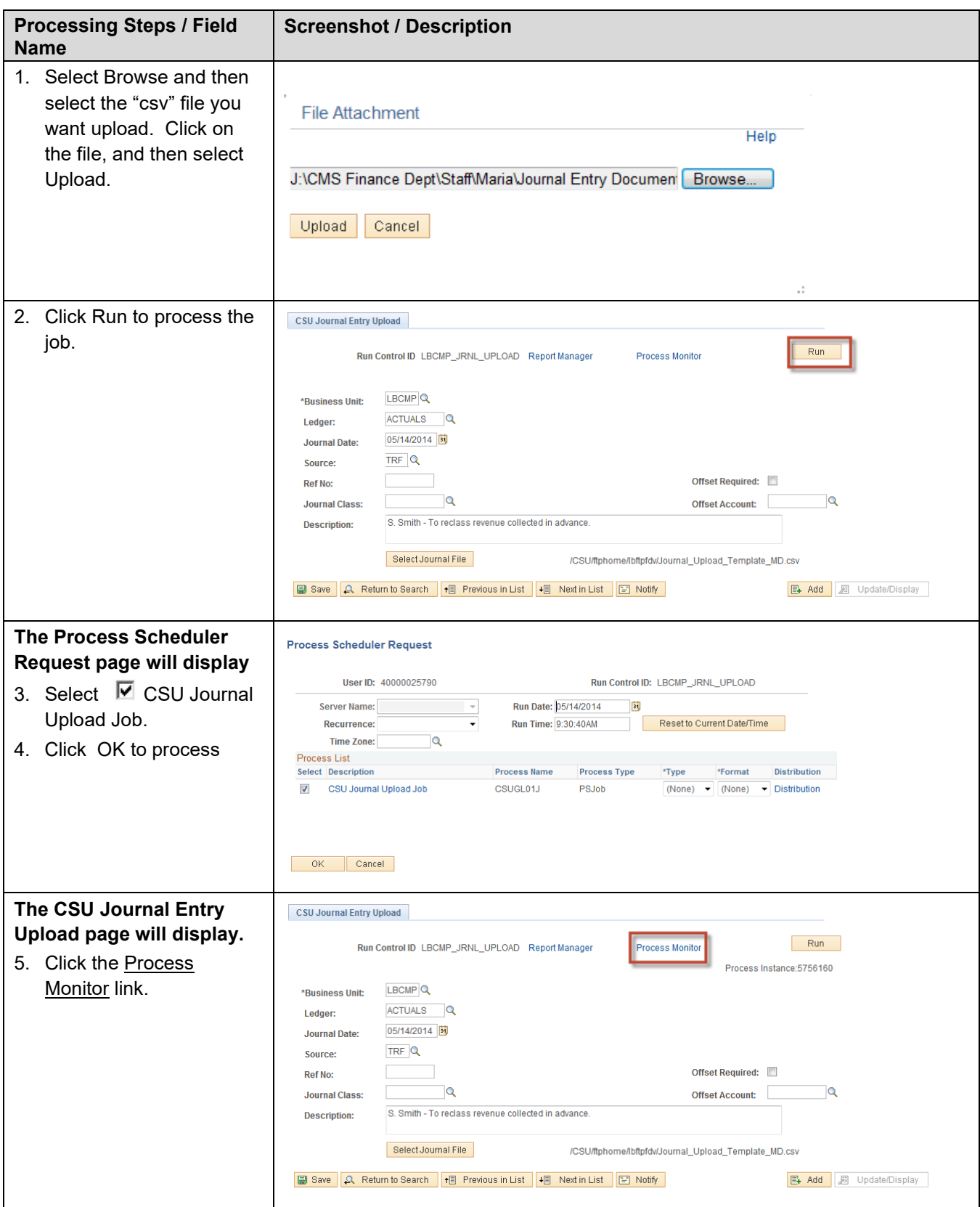

# **2.2.2 Journal Upload Success Example**

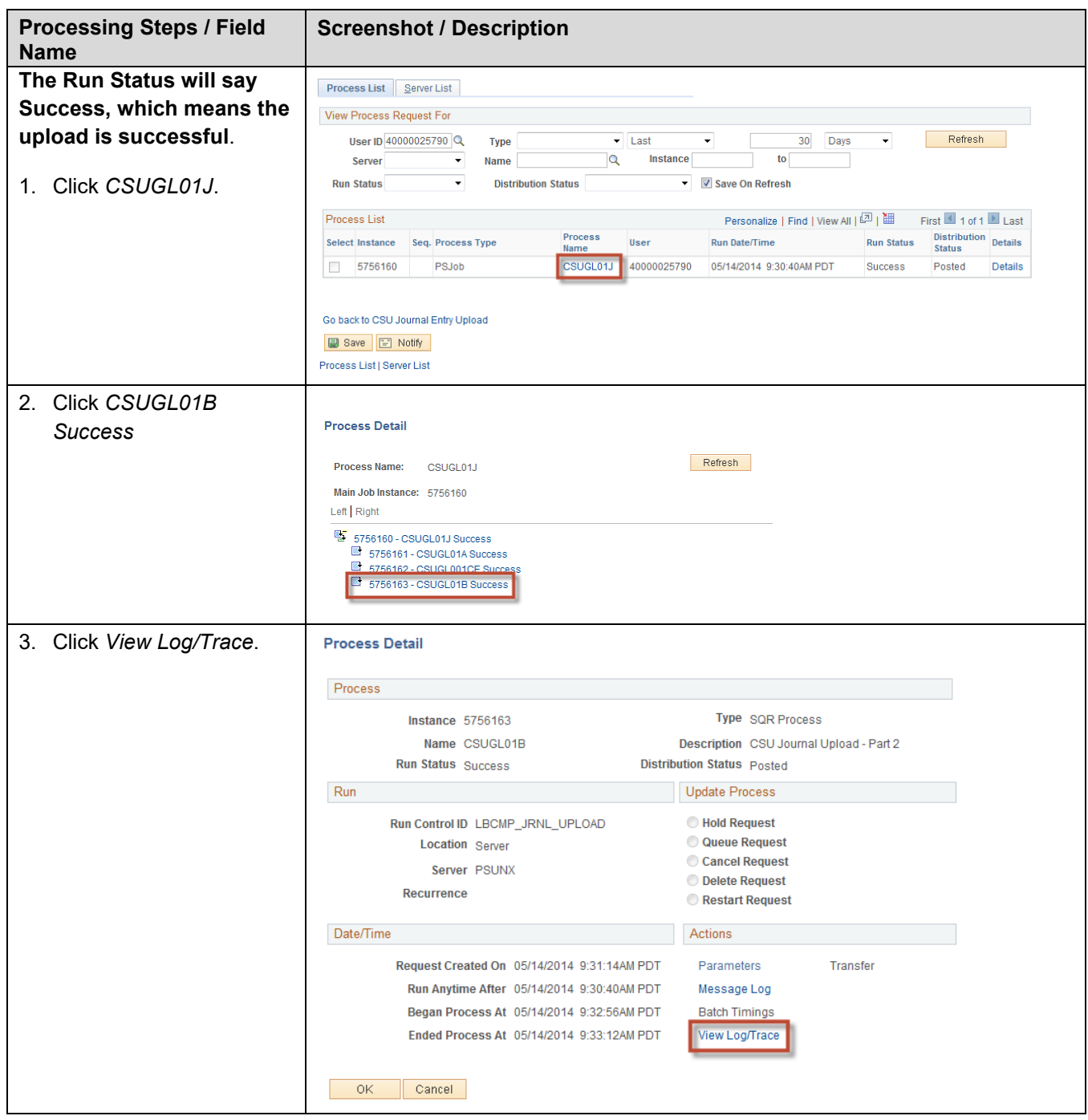

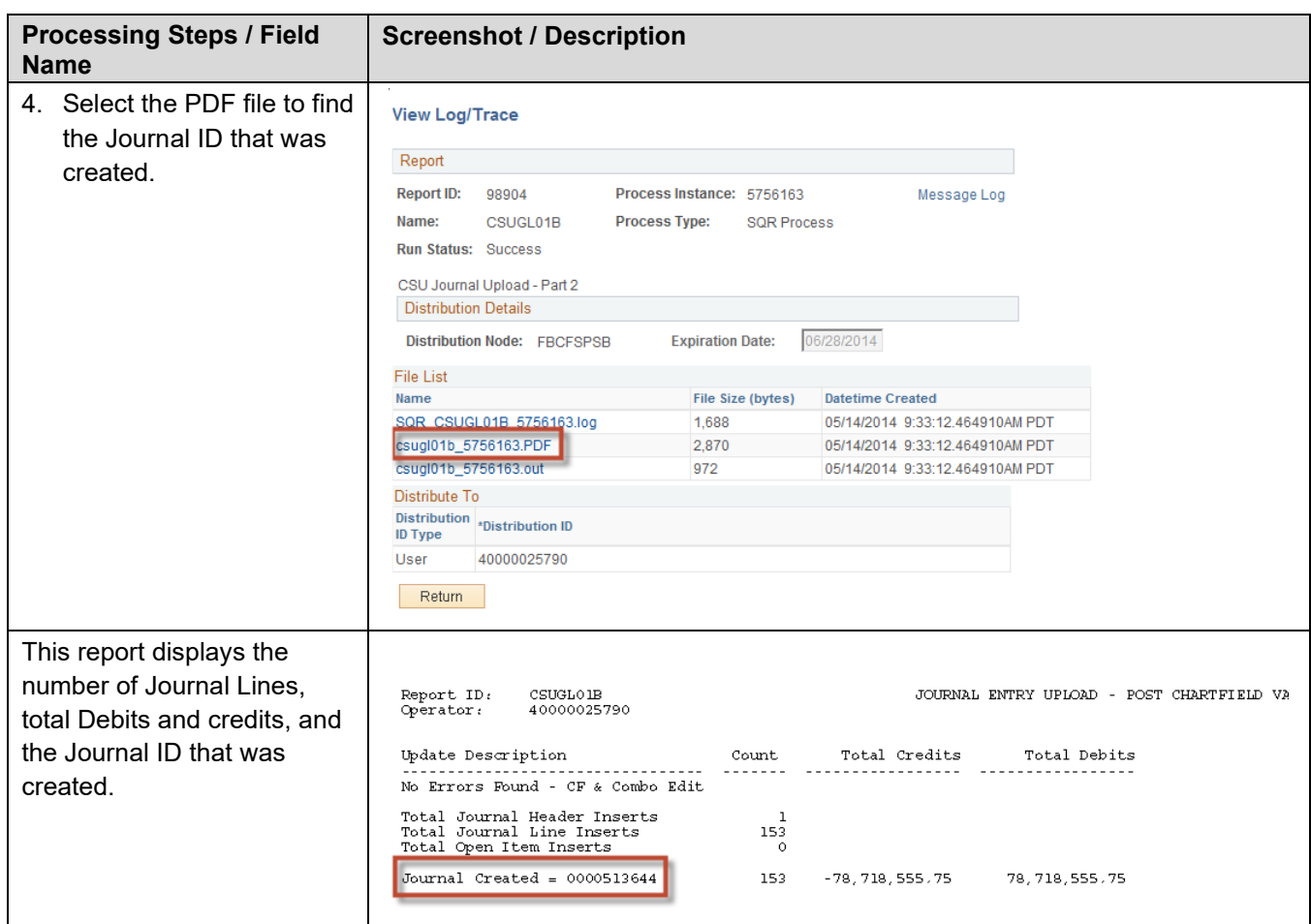

# **2.2.3 Journal Upload No Success Example**

The Journal Upload file will be rejected for the following reasons:

- CSUGL01A File layout issues and Fund balancing issues.
- CSUGL01B Chartfield Values are not Valid and Combination Edits.

**Note**: If the file is rejected due to errors, a PDF file(s) will be generated and will list what errors were encountered. You must return to the excel spreadsheet you saved and make the necessary changes to the data. Once the corrections have been made, save the file again as an Excel (xlsm) file. Then save the file again as a CSV (csv) file. Re-run the CSU Journal Entry Process. Select the Select Journal File first to FTP the new file then run the process. If the file was a success the PDF file will list the Journal ID that was created.

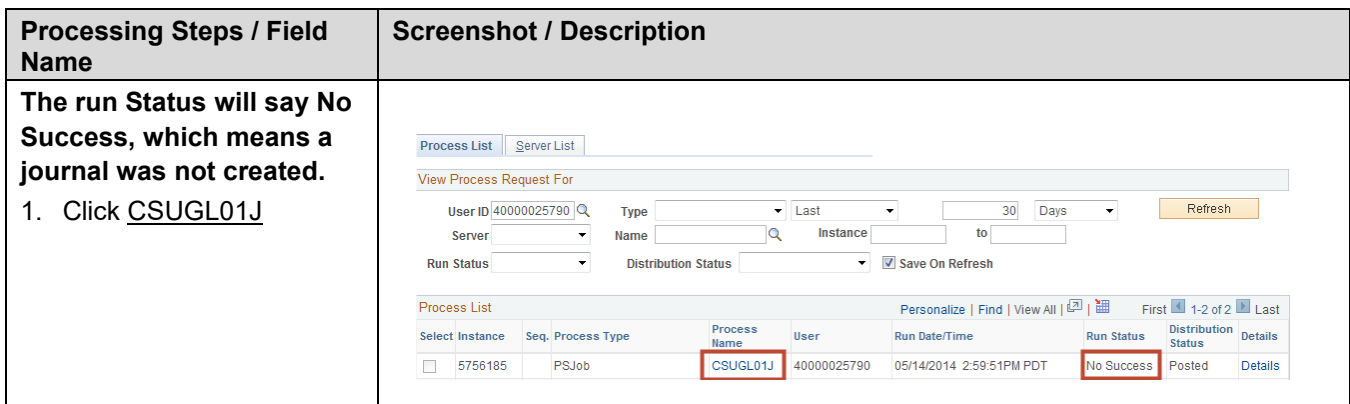

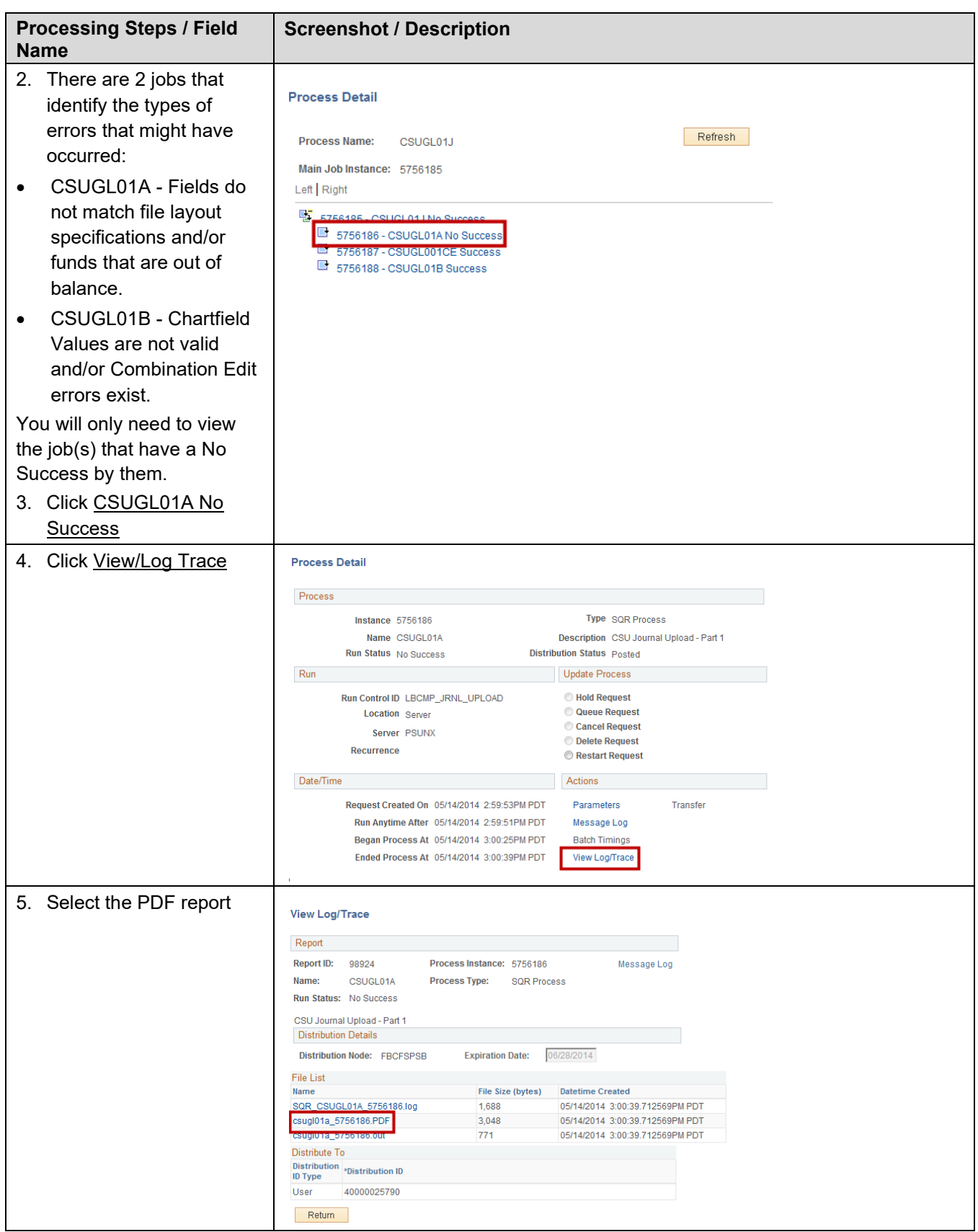

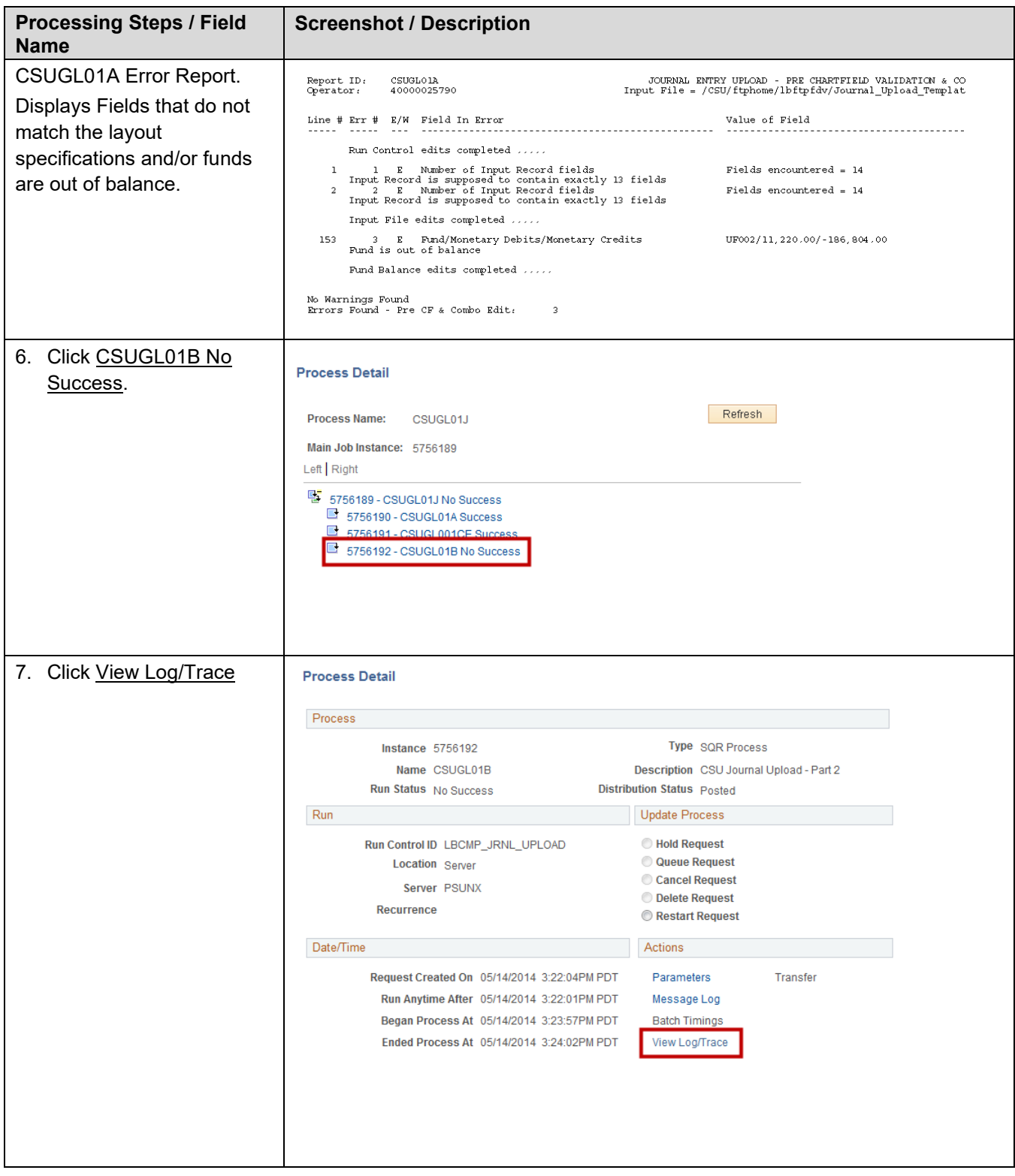

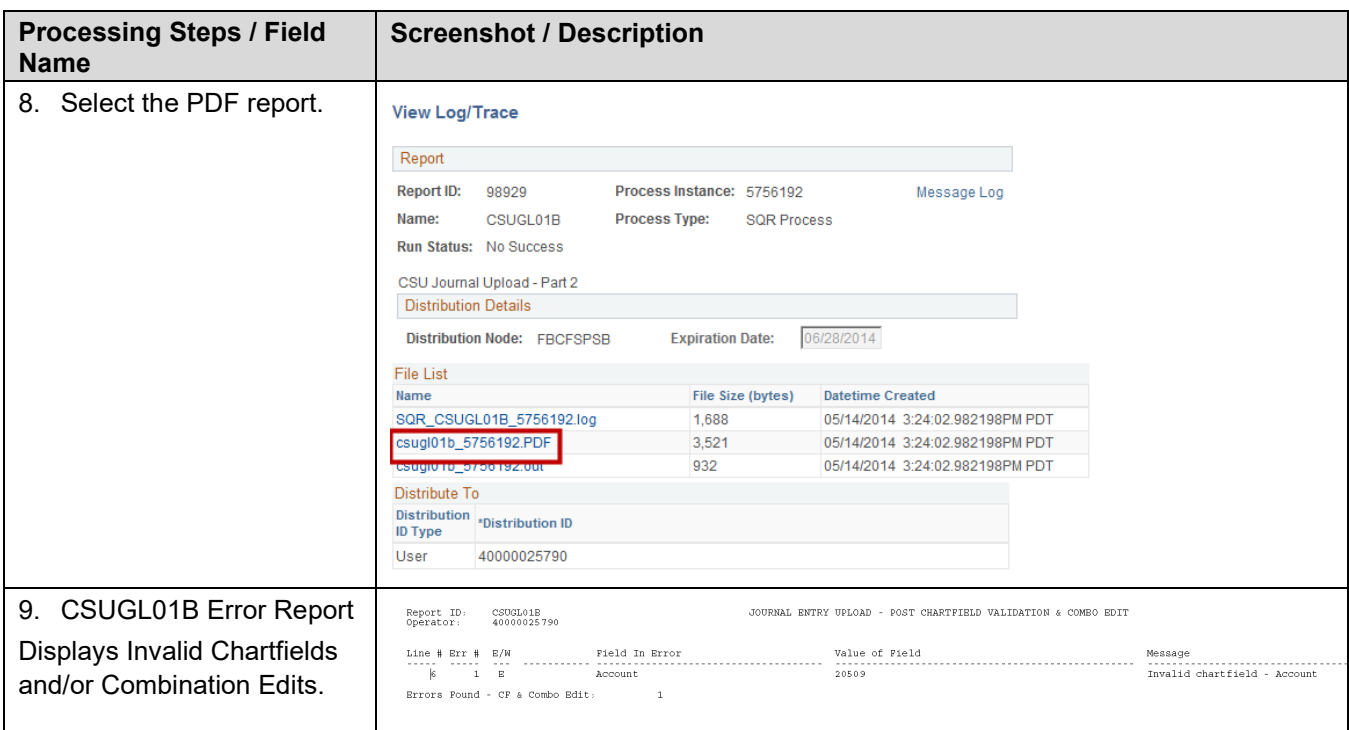

# <span id="page-22-0"></span>**2.3 Review Journal**

Once the Journal is uploaded, Edit & Post the Journal. Refer to your campus business processes for more information on running Journal Edit and Journal Post.

# **Create/Update Journal Entries Page**

#### *Navigation: General Ledger > Journals > Journal Entry > Create Journal Entries*

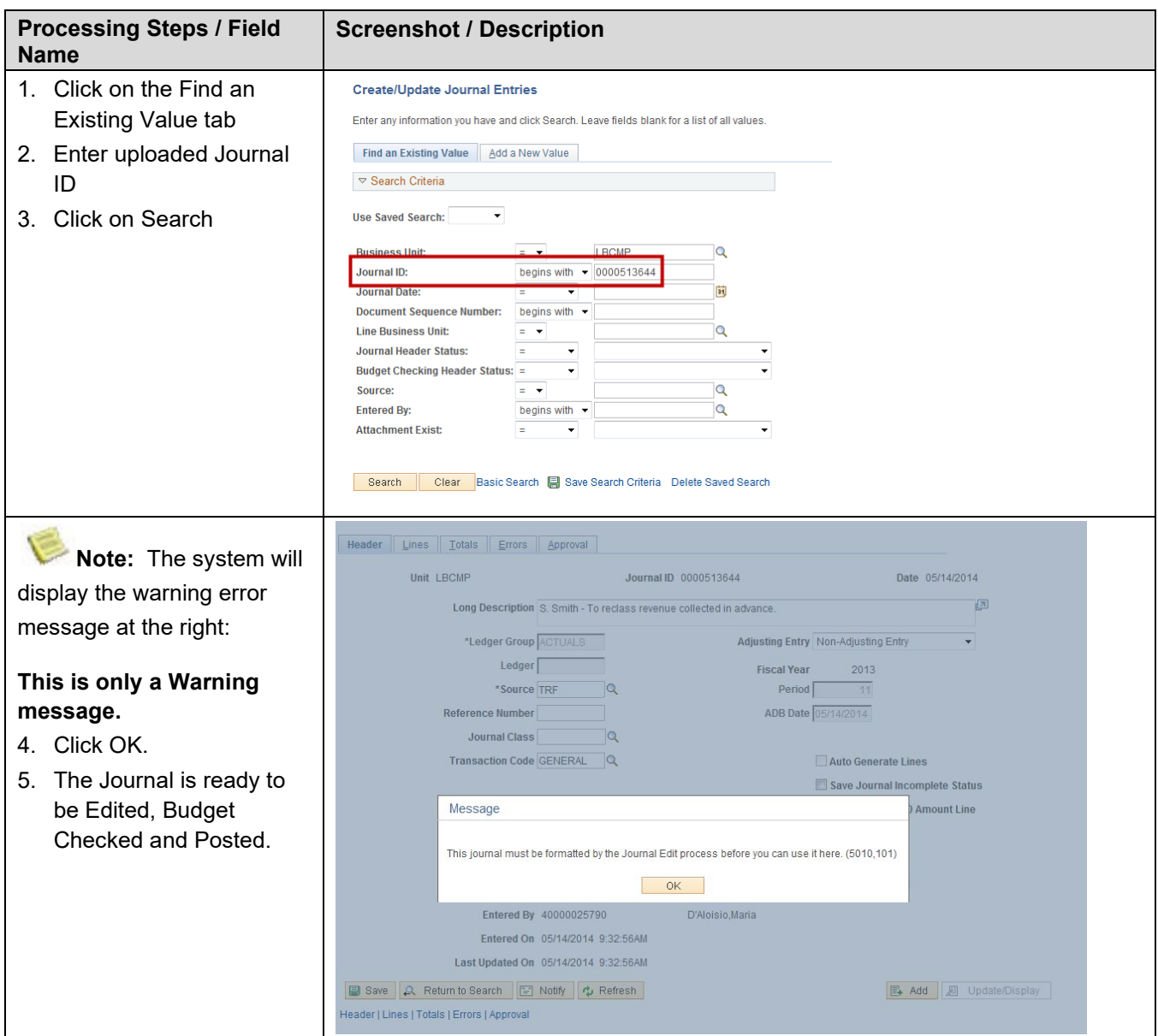